# **cMT-G04 series**

# Installation Instruction

#### **Installation and Startup Guide 1**

This document covers the installation of cMT-G04 Series HMI, for the detailed specifications and operation, please refer to Datasheet, Brochure and EasyBuilder Pro User Manual. Please read all warnings, precautions, and instructions on the device carefully before use.

#### **Install Environment:**

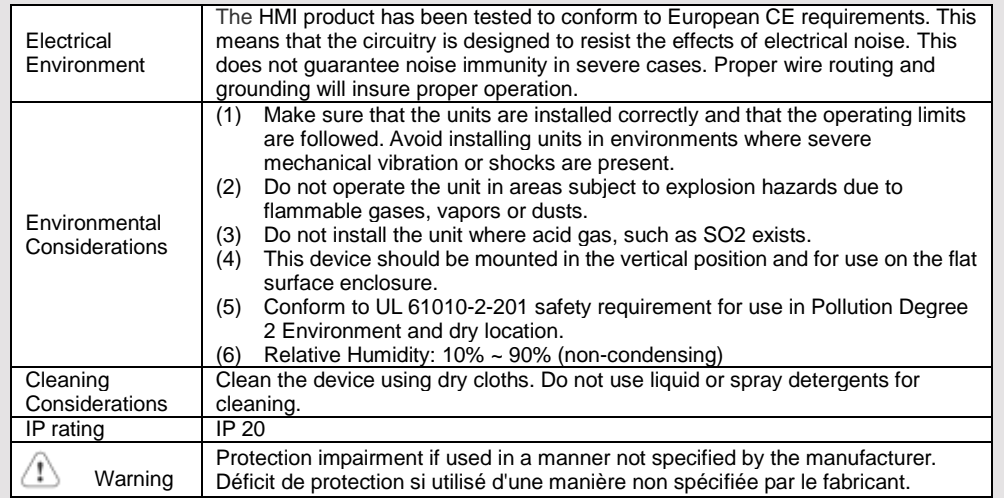

## **Unpacking the Unit 2**

Unpack and check the delivery. If damage is found, please contact the supplier.

**NOTE: Place the operator panel on a stable surface during installation. Dropping it or letting it** 

#### **fall may cause damage.**

The package includes:

- (1) Installation Instruction, 2-sided A4 \*1
- (2) cMT-G04 \*1
- (3) Power Connector \*1

#### **Installation Instructions 3**

#### Rail mounting: DIN rail 35mm

Panel mounting: Use two M4 or #8 panhead screws, mounting hole size is 4.6mm Plan for adequate space around the unit and inside the enclosure, for ventilation and cables. Consider the heat from other devices inside the enclosure. The ambient temperature around the unit must be  $0 \sim$ 50°C

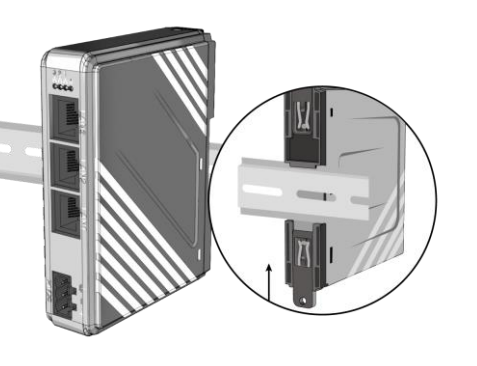

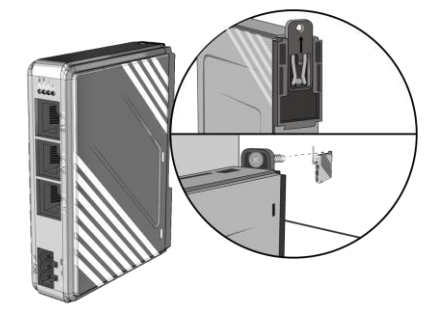

+ ־ריה 24VDC FG

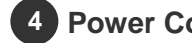

## **Power Connections**

Power Connector Specifications: Wire AWG: 24~12 /!\ Wiring Conductor Minimum Temperature: 75°C Screw Torque: 4.5 lbf-in (max.) Copper conduct only.

> Spécifications du connecteur d'alimentation: AWG de fil:  $24 \sim 12$ Température minimale du conducteur de câblage: 75°C Couple de vis: 4.5 lbf-in (max.) Conducteur en cuivre seulement

**NOTE:** 

**1. Connect positive DC line to the '+' terminal and the DC ground to the '-' terminal.**

# **System Settings 5**

Connect SW1 and SW2 to machine network and LAN port to company/factory network.

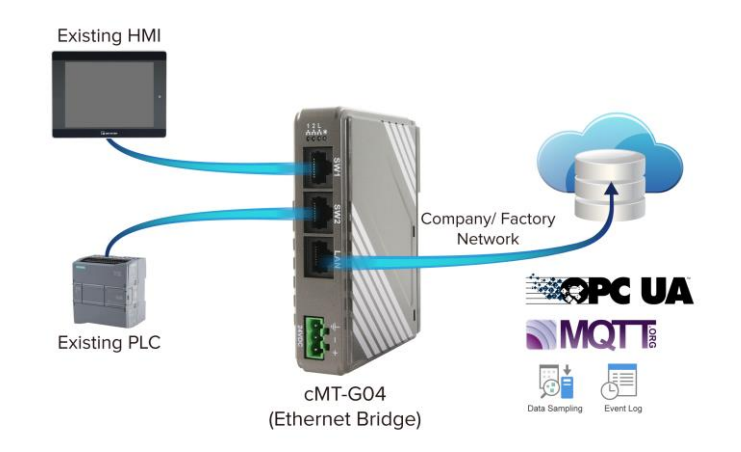

### **Segnetics-Russia.ru / отдел продаж: sales@segnetics-russia.ru**

cMT-G04 can be configured by the following ways. Way1. Connect cMT-G04's LAN port with a PC, and on the PC open a web browser and then enter: [http://169.254.0.1,](http://169.254.0.1/) password: 111111.

Way2. Find cMT-G04 IP in Utility Manager, and then use web browser on PC to log in.

The page opened can be used to download /upload project files, change network IP or password, and more.

#### **EasyBuilder Pro Software Settings 6**

Launch EasyBuilder Pro software, select your project file, press F7 shortcut key to open the download dialog box: Select Ethernet > IP tab > Enter your HMI IP > Click Download to download this project file to HMI. ( Please refer to EasyBuilder Pro User Manual for software operation details )

 $\bullet$ 

Please Logs  $\frac{\text{Norm}}{\text{active}}$  . Where  $\frac{1}{2}$  is<br>string **Ch** Football

JR. INF

 $Q$   $\overline{c}$   $\overline{M}$   $\overline{r}$  -8828 2018/08/09  $9) 11:03:01 \text{ pm}$ 

**Series** 

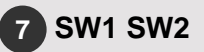

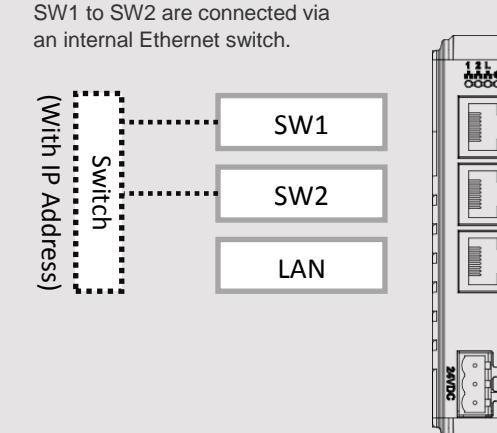

# **Restore Factory Default 8**

Press and hold on the Default button on the unit for more than 15 seconds to restore factory default. The IP setting will be restored to default: SW1 SW2: 192.168.100.1 LAN: DHCP

Please note that the projects and data stored in the unit are all cleared after pressing this button.

#### **Battery Replacement 9**

Battery Specification: UL Certification Battery, Type CR1220, Rated 3V, Max. Abnormal Charging Current 10mA, Working Temperature: max. 70°C

Battery replacement shall be performed by qualified personnel (engineer) only and care must be taken when handling lithium batteries. For more information on battery replacement and disposal considerations, please refer to the following link:

[http://www.weintek.com/download/MT8000/eng/FAQ/FAQ\\_103\\_Replace\\_Battery\\_en.pdf](http://www.weintek.com/download/MT8000/eng/FAQ/FAQ_103_Replace_Battery_en.pdf)

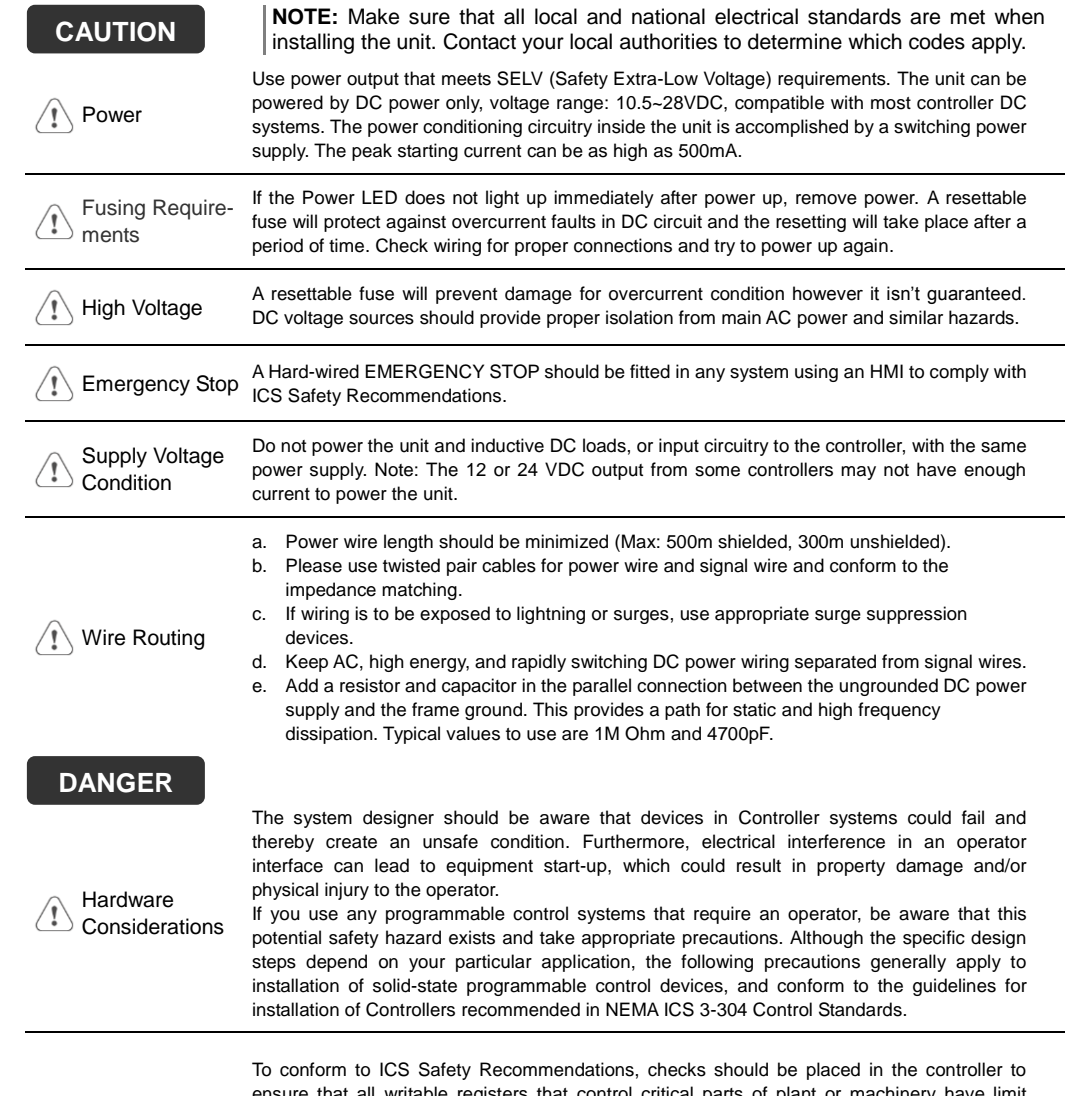

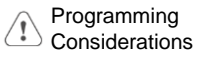

ensure that all writable registers that control critical parts of plant or machinery have limit checks built into the program, with an out-of-limit safe shut down procedure to ensure safety of personnel.

GMECMG400\_cMT-G04\_Installation\_180629

### **Limited Warranty**

- This product is limited warranted against defects in design and manufacture. The proven defective product will either be repaired or replaced, at Weintek's discretion. This warranty shall not cover any product which is
- (a) Out of warranty period which is 12 months from the manufacturing month of the HMI products.
- (b) Damage caused by Force Majeure, accident, negligence, improper installation or misuse.
- (c) Product has been repaired or taken apart by unauthorized technicians.
- (d) Products whose identification markings have been removed or damaged.